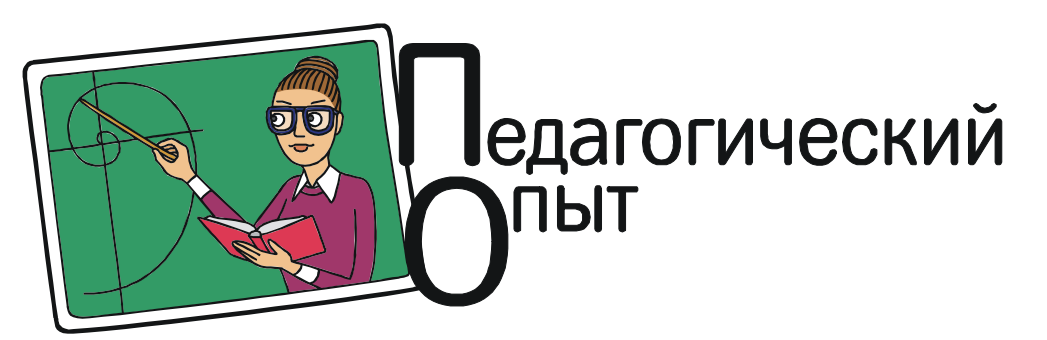

Богомолова Ольга Борисовна, Усенков Дмитрий Юрьевич

# МЭШ + ЭЛЕКТРОННАЯ ДОСКА: ПОЛЬЗУЕМСЯ «ПО ПОЛНОЙ»

2018 год для учителей многих московских школ ознаменовался очередным крупным нововведением: в классы пришли «электронные доски», поставляемые в рамках проекта «Московская электронная школа» (МЭШ) – того самого, по которому ранее были внедрены «электронные журналы» и «электронные дневники». Впрочем, вполне возможно, что московский опыт – это проводимый под эгидой Министерства образования РФ широкомасштабный эксперимент, в случае успеха которого эти технологии будут внедряться и в других регионах, так что сказанное в этой статье будет интересно не только учителям Москвы.

#### ЧТО ИМЕЕМ?

В рамках указанной гос. поставки школы (в частности, московская ГБОУ Школа № 1360) получили в свои классы:

– электронные доски (интерактивные дисплеи), а точнее – полноценные крупноформатные моноблоки (компьютер + дисплей в одном корпусе); для ГБОУ Школа № 1360 это – моноблочные компьютеры IRBIS by Promethean (модель AIO86N3C – рис. 1);

– дополнительно – беспроводные клавиатуры Logitech (рис. 2) и беспроводные пульты для удобства работы с электронными досками (пульт входит в комплект поставки электронной доски вместе с набором кабелей для подключения внешних устройств);

– роутеры / точки доступа Wi-Fi для обеспечения доступа в сеть Study и во Всемирную сеть Интернет;

– ноутбуки на базе Intel Core i3 с ОС Windows 10 в качестве рабочего места учителя, которые, по замыслу разработчиков проекта, должны сопрягаться с электронными досками, обеспечивая единую образовательную среду для учителей и учащихся.

Кроме того, изначально предполагалось, что учащимся будут выдаваться планшеты для работы на уроках. Однако позже от этой идеи отказались из-за ее чрезмерной затратности и реализовали альтернативный вариант: для школьников разработано специальное клиентское приложение «Московская электронная школа» (https://play.google.com/ store/apps/details?id=ru.mos.mes), которое ученики могут самостоятельно установить на имеющиеся у них собственные смартфоны или планшеты.

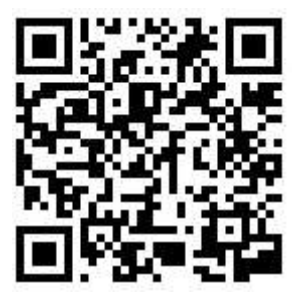

В целом реализуемая образовательная среда представляет собой программно-аппаратный комплекс, в который, кроме программного обеспечения электронных досок и учительских ноутбуков (так называемый IBClient) и уже упомянутого ученического приложения «Московская электронная школа», входят используемый уже в течение нескольких лет электронный журнал/электронный дневник, обширная библиотека цифровых образовательных ресурсов (включающая в том числе электронные версии основных учебников, готовые «цифровые уроки» и т. д.), а также реализуемая в рамках локальной сети структура папок, включая общедоступную в рамках образовательной организации и личную папки педагога. Авторизация в системе (и на учительском ноутбуке, и на компьютере электронной доски) осуществляется по единому логину и паролю, который ранее был выдан каждому пользователю для доступа в электронный журнал / электронный дневник.

Конечно, не обошлось (как обычно бывает) и без различных «накладок». Так, электронные доски нередко «подтормаживают», а доступ к библиотеке цифровых ресурсов МЭШ иногда прерывается. В некоторых случаях зависание сервера приводит к невозможности авторизации на электронной доске (впрочем, можно обойтись и без авторизации, хотя при этом утрачивается часть функциональных возможностей, связанных с системой МЭШ). Имелись проблемы с технической поддержкой: телефон «горячей линии» и сайт технической поддержки, указанные в пользовательской документации к электронной доске, оказались уже не существующими, а подключение внешних устройств и работа пульта изначально оказались заблокированными в настройках, и их разблокировка возможна только с участием технического специалиста (требуется логин и пароль с правами администратора). Наконец, установленные на ноутбуке учителя приложения Microsoft Office 365 оказались… все-

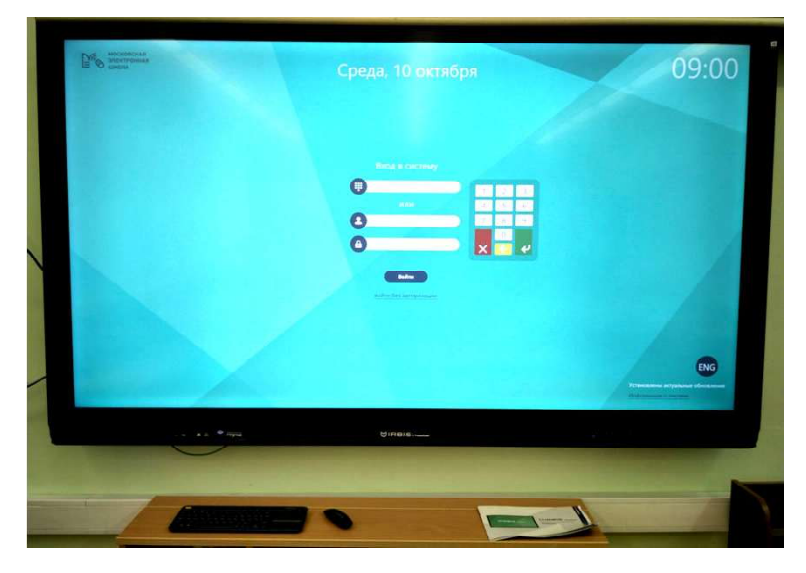

Рис. 1. Электронная доска IRBIS by Promethean

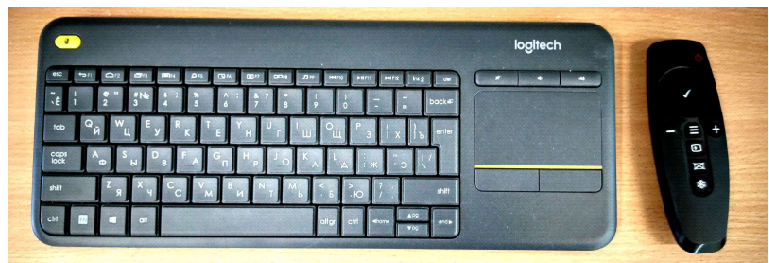

Рис. 2. Беспроводная клавиатура и пульт электронной доски

го лишь триал-версией пакета, срок пробного использования которой закончился уже примерно к 10 сентября, и при этом выяснилось, что лицензию Министерство образования вообще не оплатило (как нам сообщили, в настоящее время Министерство образования ведет переговоры с Microsoft о закупке более дешевых лицензий на одну из предыдущих версий Office, а пока школам было предложено «выкручиваться» своими силами и ресурсами). Однако в итоге учителя получили достаточно мощный и (при грамотном его использовании) удобный инструмент для организации и проведения занятий.

Впрочем, выше не зря упоминается про «грамотное использование». Учительскому сообществу еще предстоит научиться использовать новое оборудование с максимальной эффективностью; отчасти в этом помогают тьюторы, ведущие обучение для учителей, в классах которых установлены электронные доски. Но, как выяснилось, тьюторы тоже знают далеко не всё, так что во многом освоение новинок будет возложено на самих учителей. Надеюсь, что описываемые в данной статье (и последующих) маленькие хитрости и советы помогут им в этом.

#### ДОСКА И ТОЛЬКО ДОСКА

Изначально электронная доска, даже без подключения к ней каких бы то ни было внешних устройств, - вполне полноценное и полезное устройство: ведь она является моноблоком и имеет собственный встроенный компьютер. Фактически уже на этом этапе

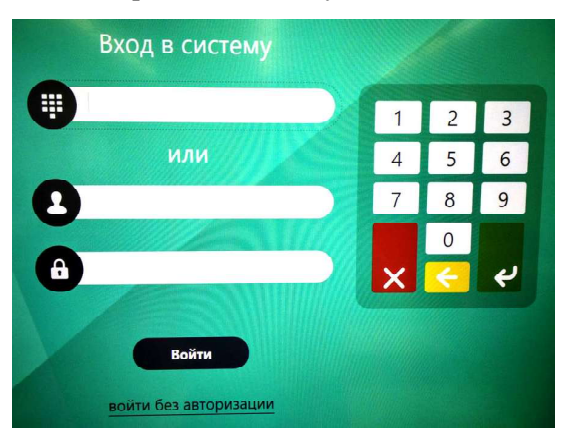

Рис. 3. Форма авторизации на компьютере электронной доски

электронную доску можно применять как компьютер с крупноразмерным сенсорным дисплеем, используя как готовые «цифровые уроки» и прочие ресурсы из библиотеки МЭШ, так и собственные презентационные материалы.

Авторизация в электронной доске может быть выполнена тремя способами.

1. Можно войти в электронную доску при помощи имеющегося у учителя логина и пароля для доступа к электронному журналу, введя их в двух нижних полях стартовой формы, которая появляется при включении электронной доски (рис. 3). Логин и пароль удобнее всего при этом вводить, используя подключенную к доске беспроводную клавиатуру.

2. Используя сторонний компьютер (любой) и доступ к электронному журналу под своим логином и паролем, можно получить в электронном журнале «ПИН-код» - числовой пароль, который затем вводится в верхнем поле электронной доски. Это наиболее удобный способ, так как ПИН-код содержит всего 6 легко запоминаемых цифр, тогда как логин обычно представляет собой достаточно невразумительный, длинный и трудный для запоминания набор латинских букв. Для получения ПИН-кода в электронном журнале нужно щелкнуть мышью на значке «шестеренки» в верхнем правом углу («дополнительное меню») и в раскрывшемся меню выбрать пункт **Pin** (рис. 4).

ПИН-код будет показан в диалоговом окне (рис. 5). Он является одноразовым, то есть при следующем запросе будет выдан уже другой ПИН-код. Цифры вводятся в соответствующее поле при помощи «экранной клавиатуры» (справа) с последующим нажатием на ней зеленой кнопки подтверждения, либо опять-таки при помощи беспроводной клавиатуры.

В любом из указанных выше двух вариантов авторизации вход в систему производится от имени данного конкретного учителя, и ему оказывается доступен не только функционал собственно электронной доски, но и возможности, обеспечиваемые системой МЭШ: доступ к библиотеке цифровых ресурсов (иконка «Электронная библиотека») и в режим ведения цифрового урока (иконка «Интерактивный урок») (рис. 6).

3. Если у пользователя отсутствует авторизация в системе МЭШ либо если вводить логин и пароль (или получать и вводить ПИН попросту лень), а ресурсы МЭШ в данном

случае не нужны и электронная доска используется только лишь как средство отображения информации, подготовленной учителем, то можно войти в систему и без авторизации - в «режиме гостя». Для этого на стартовом экране нужно выбрать расположен-

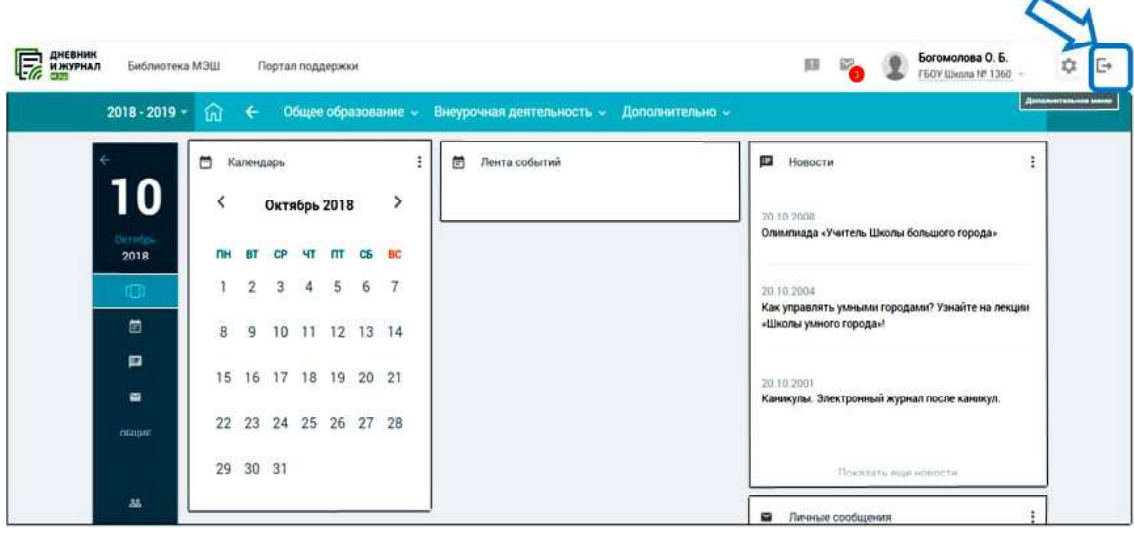

Рис. 4. Электронный журнал: кнопка дополнительного меню

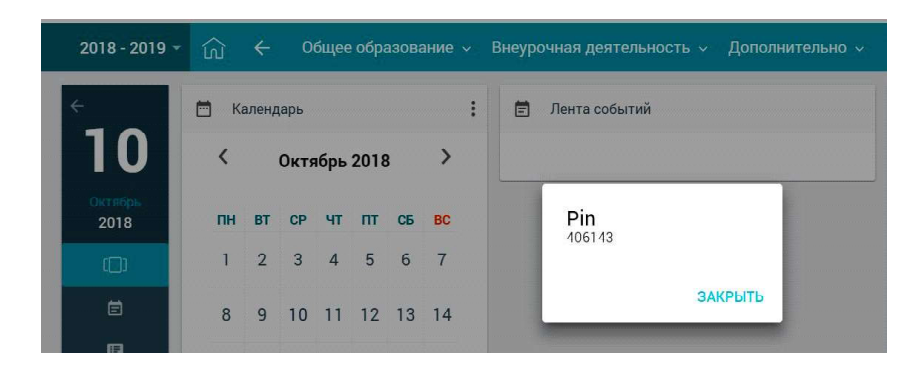

Рис. 5. Окно одноразового ПИН-кода для авторизации на электронной доске

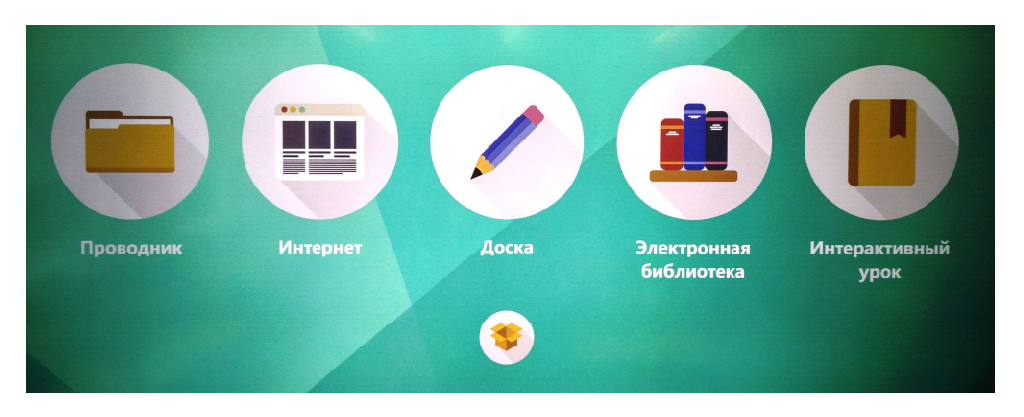

Рис. 6. Основное меню электронной доски для авторизованного пользователя

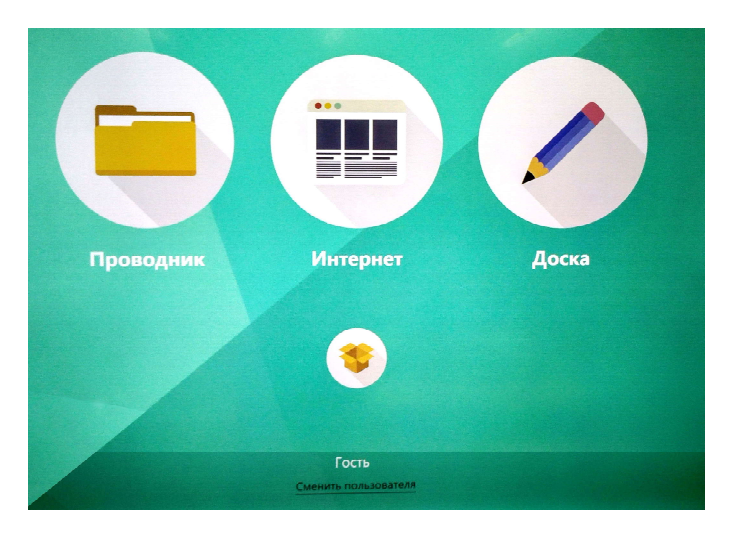

Рис. 7. Основное меню электронной доски без авторизации (для Гостя)

ную под формой авторизации ссылку «войти без авторизации». В этом случае доска будет работать абсолютно так же, как и в авторизованном режиме, но будут недоступными библиотеки ресурсов МЭШ, режим цифрового урока и пользовательские папки в Проводнике (общая и личная). В качестве пользователя внизу экрана в этом случае будет указано «Гость», а при необходимости всегда можно выбрать расположенную под этой надписью ссылку «Сменить пользователя» и войти уже под своим логином (либо ПИН-кодом) (рис. 7).

Что касается использования готовых электронных образовательных ресурсов МЭШ, то это вопрос особый. Отметим только, что при выборе иконки «Электронная библиотека» пользователь получает доступ к тому же самому сайту «Библиотека МЭШ» (рис. 8), что и по одноименной ссылке из электронного журнала, где можно выбрать требуемый тип ресурсов,

уровень образования (базовый или углубленный) и возрастной уровень (начальная, основная или старшая школа) в качестве «фильтров», просмотреть предложенные объекты, отобрать какие-то из них в свое «Избранное» (пометив флажок и выбрав одну из «стандартных» папок для хранения) либо запустить ресурс на исполнение / просмотр.

| <b>C</b> Behamines M300<br>×Fi                                         |                                                                                  |                                                                                           |                                                                                                 |                                                                                              |                                                                                          |                                                                                            |                                                                                                    |
|------------------------------------------------------------------------|----------------------------------------------------------------------------------|-------------------------------------------------------------------------------------------|-------------------------------------------------------------------------------------------------|----------------------------------------------------------------------------------------------|------------------------------------------------------------------------------------------|--------------------------------------------------------------------------------------------|----------------------------------------------------------------------------------------------------|
| $\langle \ \rangle$ $\mathcal{C}$<br>https //uchebnik.mos ruloatalogue |                                                                                  |                                                                                           |                                                                                                 |                                                                                              |                                                                                          |                                                                                            | ⋒                                                                                                    |
| <b>SHEAMOTEKA</b><br>Каталог                                           | Мои материалы                                                                    | Кабинет учителя                                                                           | Избранное<br>История просмотров                                                                 |                                                                                              |                                                                                          | $\bullet$<br>+ Добавить материал                                                           | $(?)$ Справка                                                                                           |
|                                                                        | Предметы: все • Поиск по материалам                                              |                                                                                           |                                                                                                 |                                                                                              | <sub>Y</sub> KBC □ ■                                                                     |                                                                                            |                                                                                                    |
| ФИЛЬГРЫ<br>Сбросит                                                     |                                                                                  |                                                                                           |                                                                                                 |                                                                                              |                                                                                          | Показывать по подброкам - По дате обновления -                                             |                                                                                                    |
| $\sqrt{$ Bce                                                           | Сценарии уроков/показать псе 27154                                               |                                                                                           |                                                                                                 |                                                                                              |                                                                                          |                                                                                            |                                                                                                    |
| арии уроков<br>6<br><b>URCHID</b>                                      | ЛИТЕРАТУРНОЕ ЧТЕНИЕ (Л., П                                                       | ×.<br>ГЕОМЕТРИЯ                                                                           | 月<br>ХИМИЯ                                                                                      | ×<br><b>НЕМЕЦКИЙ ЯЗЫК</b>                                                                    | и<br><b>MATEMATHICA</b>                                                                  | 頁<br>РУССКИЙ ЯЗЫК                                                                          | РУССКИЙ ЯЗЫК<br>ш                                                                                       |
| 6<br><b>HARM</b>                                                       | <b>ЛИТЕРАТУРНОЕ</b><br><b>ЧТЕНИЕ</b><br><b>COLOR</b>                             |                                                                                           |                                                                                                 |                                                                                              | <b>СЛОЖЕНИЕ</b><br>ОТРИЦАТЕЛЬНЫХ ЧИСЕЛ                                                   | Итоговый урок<br>Сложноподчиненное<br>предложение                                          | Постановка анаков препинания<br>в бессоюзном сложном<br>предложении.<br>Урек русского лосика в U иласов |
| $\overline{O}$<br>итература<br>$\circ$                                 | Сценарии урока<br>14 класс<br>М.М. Пришвин "Лесной<br>доктор' 1 класс            | Специрии урока<br>\$9 kmzet<br>Контрольная работа<br>Признаки равенства<br>треугольников' | Спецернизурова<br>10 12 ktocc<br>то класс. Бензол:<br>состав, строение,<br>свойства, применение | Сценарии урлиз<br>5 9 Knock<br>Немецкий язык 6<br>класс. Präteritum<br>Hilfsverben und Modal | Сценарии урока<br>\$ 9 kmzcc<br>Сложение<br>отрицательных чисел                          | Сценарикурова<br>5 9 Kente<br>Обобщающий урок.<br>Сложноподчинённое<br>предложение. укласс | $\rightarrow$<br>Сценарии урока<br>Counter<br>Повторение<br>(бессоюзное<br>предложение).                |
| образования<br><b>M</b> e<br>coo                                       | Еримина Ирина Исламовна<br>15.10.18<br>турганов<br>do n<br>★5.0(1)               | Панткована Василика Владимира.<br>15:10:18<br>6 3120108<br>$-0.56$<br>素 0.0 (0)           | Назеровы Сместана Вазильника<br>15.10.18<br><b>TO SERIOUS</b><br>All 112<br>★ 4.9 (13)          | Смирновы Ны шлее Викторовны<br>15.10.18<br>7,912,008<br>25.18<br>★ 1.0(1)                    | Шормны Елмны Михайлонны<br>15.10.18<br>7,91201015<br>di n<br>★50(2)                      | Щербакова Оксана Александрос.<br>15.10.18<br>8 9 121 10 15<br>25.40<br>★ 4.3 (3)           | Зармна Симпана Ильенетна<br>15:10:18<br>8 praises<br>a5≈<br>★50(2)                                      |
| Π<br>Vrsyfinêseauā                                                     | Приложения / показать все 15766                                                  |                                                                                           |                                                                                                 |                                                                                              |                                                                                          |                                                                                            |                                                                                                    |
| 不                                                                      | диглинским язык<br>同                                                             | W.<br><b>АНГЛИИСКИЙ ЯЗЫК</b>                                                              | диглииский язык<br>月                                                                            | $\overline{\mathbb{N}}$<br>ОКРУЖАЮЩИЙ МИР                                                    | к<br>окруждющий мир                                                                      | 同<br>OKPYKARULING MAP                                                                      | ПКРУЖАЮЩИЙ МИР<br>員                                                                                     |
| m<br>E                                                                 |                                                                                  |                                                                                           | <b>Fruit and Vegetables</b>                                                                     | m<br><b>ICTIVE DI</b>                                                                        |                                                                                          | <b>UCED DI</b>                                                                             | <b>JCHLRU</b>                                                                                           |
|                                                                        | Приложение<br>5-9 KADCC<br>Тренировочное<br>упражнение на<br>сравнение времен Pr | Приложение<br>1-A KATCO<br>Foud                                                           | Приложение<br>5-9 KADEE<br>Fruit and Vegetables                                                 | Приложение<br>$1-4$ класс<br>(4 кл.) Солнечная<br>система. Введение<br>понятия               | Приложение<br>1-Axended<br>(4 кл) Порядок<br>планит в Солничной.<br>системе. Введение по | Принсимение<br>1-4 knacc<br>(4 кл) Порядок<br>планит в Солничной<br>системе. Тренировка    | ÷.<br>Прихожение<br>$1-4$ K/T2CC<br>(4 кл.) Модель<br>Солничной систимы.<br>Введение понятия.           |
|                                                                        | Ходирева Марина Альбертовна<br>1510.18<br>$d^{(1)}$<br>★0.0(0)                   | R Kocompona L.B.<br>1510.18<br>$\sqrt{2}$<br><b>★</b> 0.0 (0)                             | Масина Ксения Олеговна<br>15.10.18<br>81<br>青0.0(0)                                             | uchi nu<br>1510.18<br><b>GET 2211</b><br>★4.2(10)                                            | uchi na<br>151018<br>$q_0^2$ $T$<br>★ 4 8 (4)                                            | uchi.ni<br>1510.18<br>$48 - 25$<br>青48(11)                                                 | uchiru<br>15.10.18<br>$45 - 244$<br>★49(8)                                                              |
|                                                                        | Тесты / показать все 15150                                                       |                                                                                           |                                                                                                 |                                                                                              |                                                                                          |                                                                                            |                                                                                                    |
|                                                                        | лнглийский язык<br>п                                                             | H.<br>НЕМЕЦКИЙ ЯЗЫК                                                                       | лнглийский язык<br>H.                                                                           | н<br>лнглийский язык                                                                         | к<br>ΜΛΤΕΜΛΤΗΚΑ                                                                          | 員<br><b>ЛНГЛИЙСКИЙ ЯЗЫК</b>                                                                | к<br><b><i>MATEMATHKA</i></b>                                                                           |
| $\circ$                                                                | ″≣                                                                               | 星                                                                                         | lμ                                                                                              | YΞ                                                                                           | YE.                                                                                      | ″≣                                                                                         | ×Ξ                                                                                                    |
|                                                                        |                                                                                  |                                                                                           |                                                                                                 |                                                                                              |                                                                                          |                                                                                            |                                                                                                    |

Рис. 8. Библиотека МЭШ, открытая на электронной доске

Использовать собственные учебные материалы (например презентации PowerPoint, документы Word, иллюстрации, видеоролики и пр.) тоже не так сложно, хотя здесь учителя и подстерегают несколько неочевидных «подводных камней».

Флешку с файлами достаточно вставить в один из портов USB на передней панели доски (внизу слева – рис. 9), она сразу же опознается, а папки и файлы становятся доступными в Проводнике в папке D (рис. 10). USB-приемник беспроводной клавиатуры, который тоже выглядит, как маленькая флешка, и обычно бывает установлен в один из портов передней панели, можно переста-

вить в любой USB-порт боковой панели (слева, за экраном), чтобы высвободить место на передней панели. Флешку предварительно лучше проверить на отсутствие компьютерных вирусов, хотя тьюторы утверждают, что антивирусная проверка при этом производится централизованно на сервере школы.

Далее для запуска материала на просмотр достаточно одинарного (либо, если это не срабатывает, двойного) касания («тапа») по его иконке пальцем, – точно так же, как на андроид-устройствах с сенсорным экраном.

Презентация при этом открывается на просмотр в своего рода «демо-режиме»: слайд может не умещаться на экране, а имевшиеся в презентации анимации будут отключены (то есть все объекты, размещенные на слайде, будут показаны как при редактировании этого слайда, игнорируя анимации показа/скрытия, перемещения и пр.).

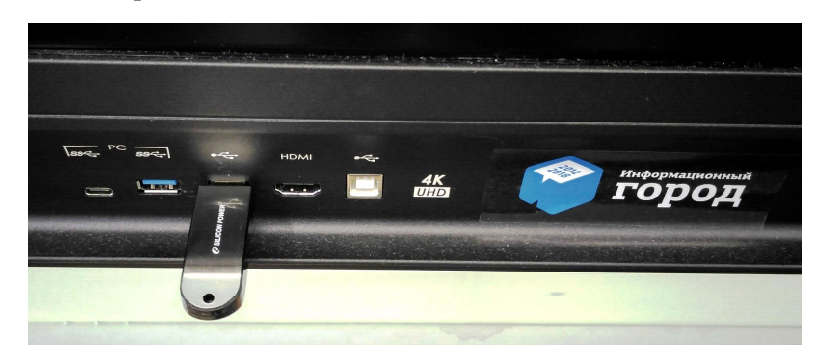

Рис. 9. Установка флэшки в USB-порт передней панели электронной доски

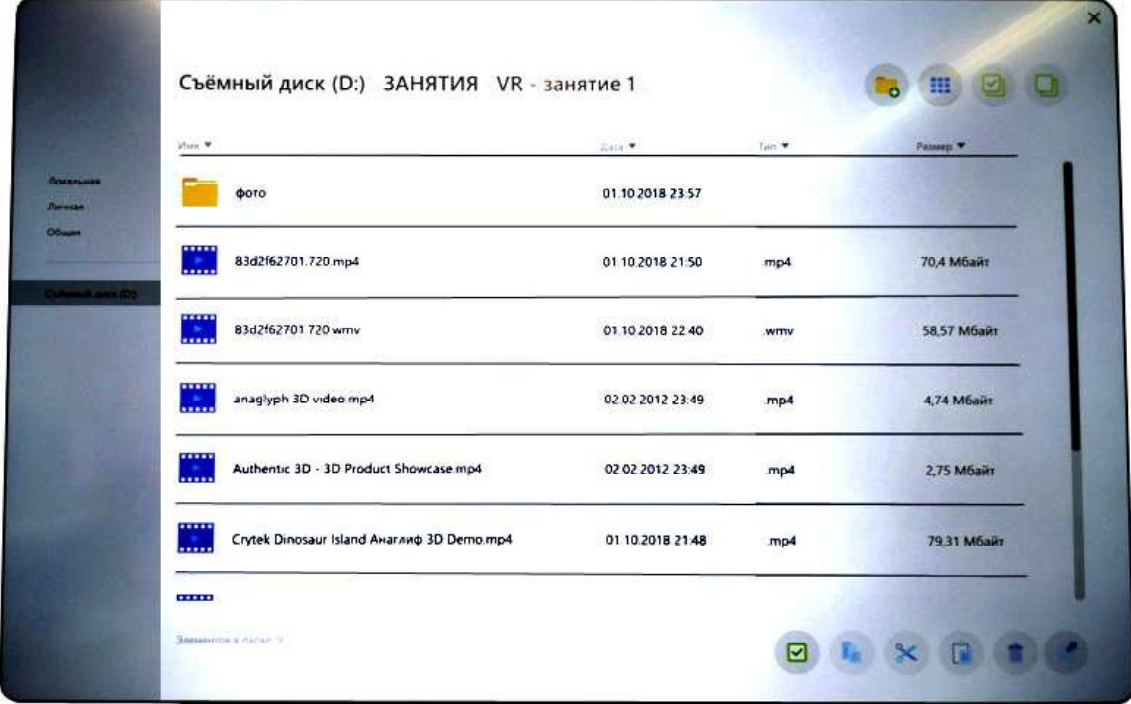

Рис. 10. Приложение Проводник на электронной доске с файлами на флэшке

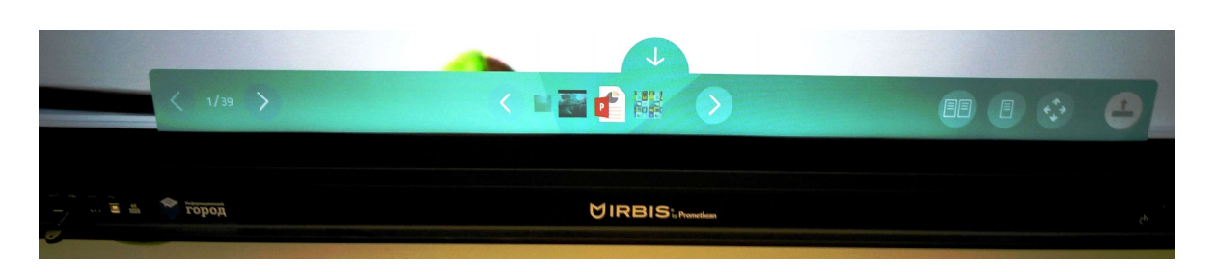

Рис. 11. Нижняя панель при показе презентации PowerPoint

Изменить масштаб слайдов, все-таки «вписав» их в размер экрана, можно вручную пальцами, но удобнее это сделать при помощи иконки с перекрестьем из четырех стрелок  $\left(\bigtriangleup\right)$  на нижней панели (рис. 11). Эта панель появляется автоматически, но может быть спрятана нажатием кнопки «стрелка вниз» на верхнем ее «ушке», а позже при необходимости снова открыта нажатием на

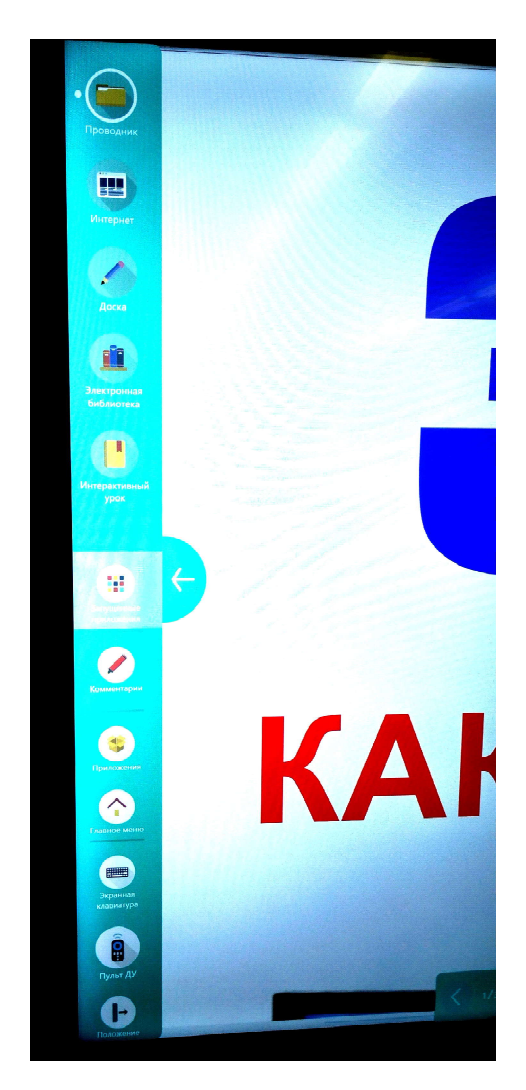

Рис. 12. Боковая панель

этом «ушке», которое всегда остается на экране. Указанная иконка предписывает автоматически масштабировать показываемый объект так, чтобы он умещался на экране целиком.

Другие кнопки нижней панели позволяют управлять показом. Так, пара кнопок «<» и «>» слева предназначены для смены слайдов (между ними содержится информация о количестве слайдов в презентации и о номере текущего просматриваемого слайда). А такие же кнопки в середине, между которыми показаны иконки, позволяют быстро переключаться между имеющимися в данной папке на флешке файлами без необходимости возврата в Проводник.

Закрыть просматриваемый материал можно с помощью привычной кнопки с «крестиком» в верхнем правом углу.

При всем этом интересно, что просматриваемые таким способом файлы не отображаются в левой (скрываемой) панели (рис. 12) в качестве запущенных приложений. Там (если у вас не запущено ничего другого) будет содержаться только иконка Проводника. Интересно также и то, что при по-

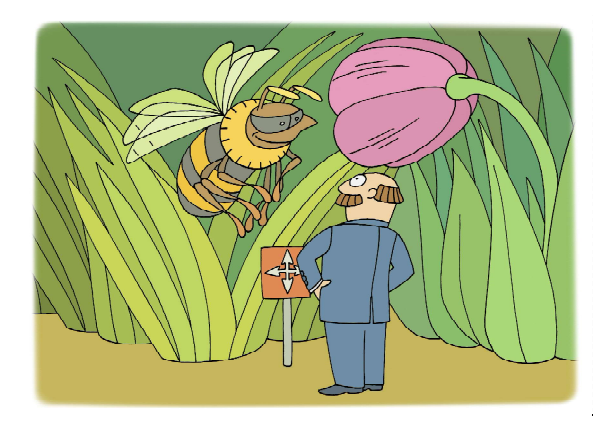

Указанная иконка предписывает автоматически смасштабировать показываемый объект...

пытке в первый раз открыть презентацию появляется окно с динамическим индикатором загрузки и надписью «Публикация», что наводит на мысль, что ваши запускаемые на лоске материалы попросту воруются выкладываются в системе без какого-либо предупреждения, заключения авторского договора и пр.

Чтобы запустить презентацию действительно полноценно, нужно сначала запустить на доске само приложение PowerPoint. Для доступа к нему нужно в меню доски на стартовом экране нажать на маленькую иконку в виде раскрытой коробки (под основными крупными иконками); эта иконка приложений доступна в любом режиме работы доски, в том числе и без авторизации. Затем выбрать иконку PowerPoint среди имеющихся приложений Office (и других, если они будут доустановлены на доске).

Далее работа с доской полностью аналогична работе с обычным компьютером. В открывшемся окне PowerPoint выбираем вкладку Файл, а в появившемся меню пункт Открыть; затем в списке предлагаемых опций выбираем Обзор, а потом в раскрывшемся окне открытия файлов выбираем «Сменный накопитель», ищем требуемый файл презентации и нажимаем кнопку Открыть (рис. 13).

Презентация откроется в обычном режиме редактирования слайдов, и теперь остается только запустить ее показ с первого (или с текущего) слайда. В этом случае уже не

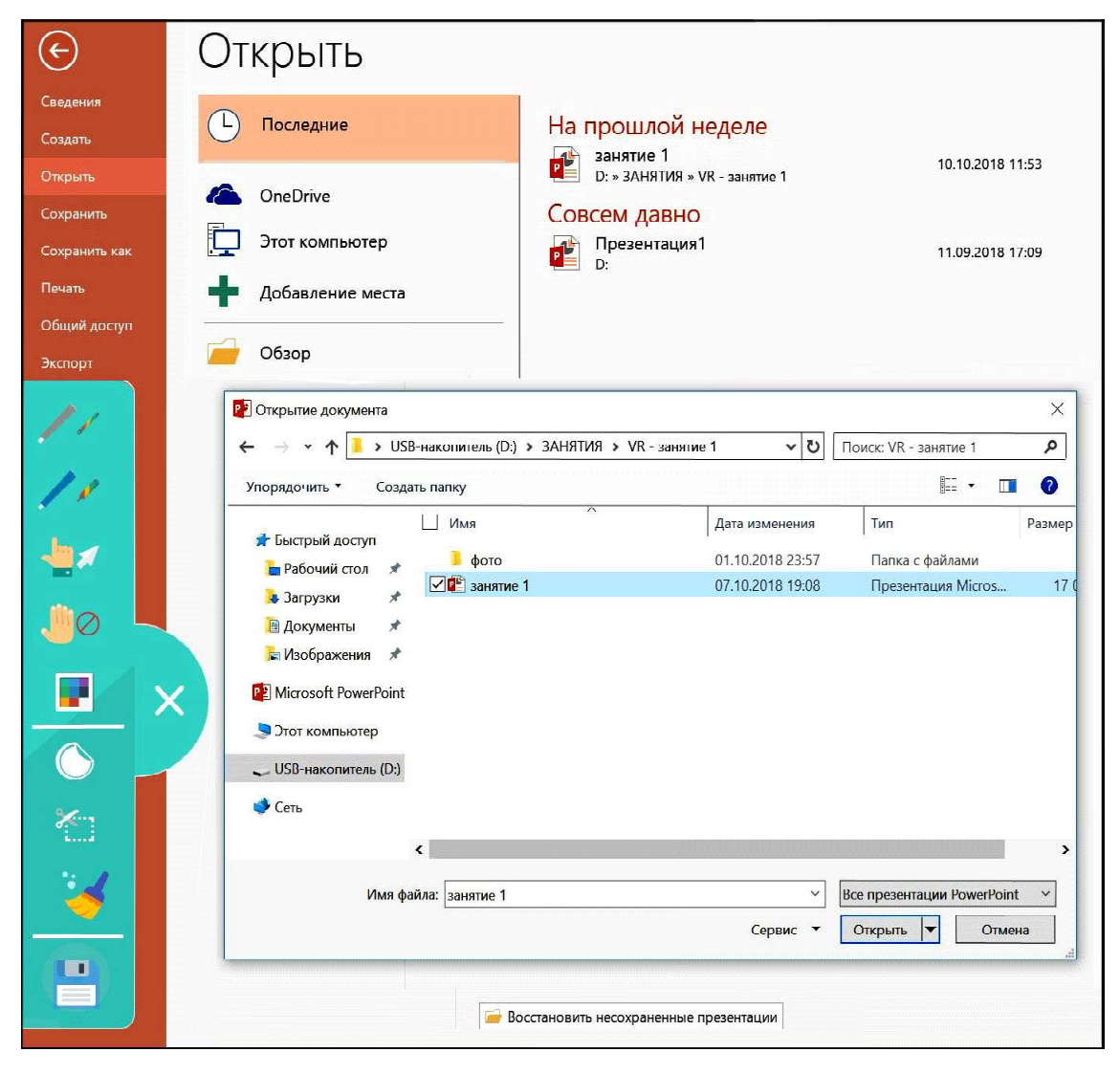

Рис. 13. Открытие презентации в приложении PowerPoint

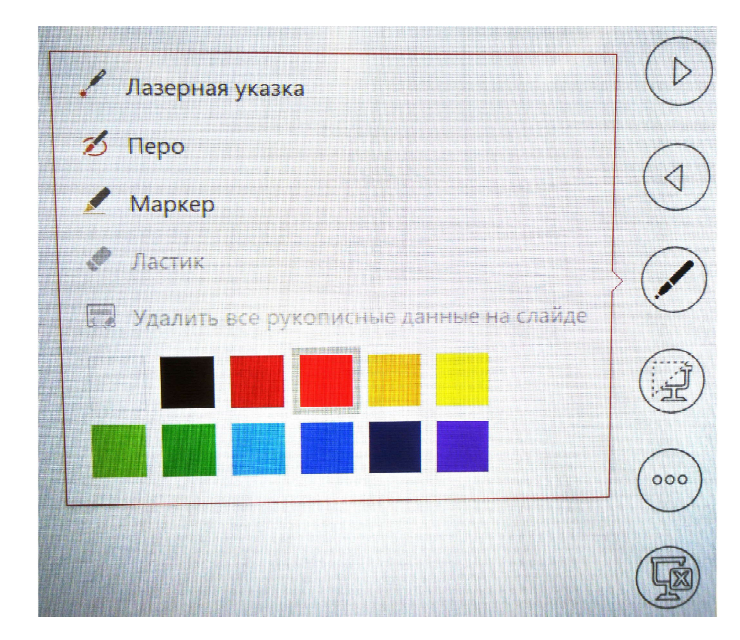

Рис. 14. Боковая панель управления слайдами и режим рисования на слайде

будет «заморочек» с масштабированием (слайды демонстрируются точно по размеру экрана), и работают все предусмотренные в презентации анимации. Переход по слайдам и запуск анимаций «по щелчку мыши» в этом случае производится при помощи беспроводной клавиатуры (клавиши «стрелка вправо» или «Пробел» либо «стрелка влево» для возврата) или же при помощи «виртуальной панели» PowerPoint, которая появляется возле правой границы слайда при нажатии на него пальцем; для перехода на следующий слайд или запуска анимаций используется

кнопка «стрелка вправо» ( )

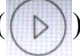

#### (рис. 14).

«Бонусом» при таком режиме показа презентаций является возможность (также доступная через «виртуальную панель» PowerPoint по кнопке в виде «ручки») рисовать и писать поверх слайда, делая пометки в ходе объяснений (при этом можно выбрать тип линии (выбором «инструмента для письма») и цвет линии (рис. 15); в том же окне можно выбрать режим стирания или выполнить очистку всех надписей на слайде).

Впрочем при работе с доской можно использовать и ее «штатный» режим комментирования, тоже позволяющий добавлять рукописные комментарии (и не только на слайдах презентации). Этот режим доступен при помощи кнопки Комментарии в левой боковой панели доски (рис. 16). При выборе этой кнопки появляется «вложенная» панель режима комментирования (рис. 17), где можно выбрать цвет, толщину и тип линии («перо» – непрозрачная, «маркер» – полупрозрачная) для рисования пальцем или

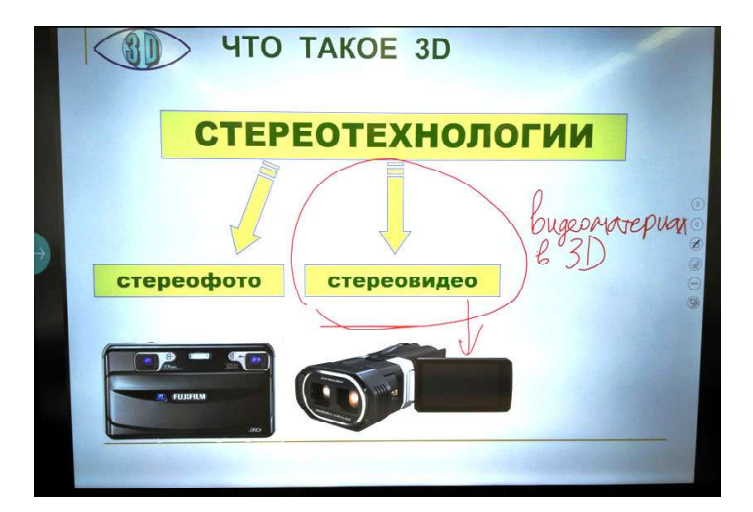

Рис. 15. Слайд с комментариями, добавленными средствами PowerPoint

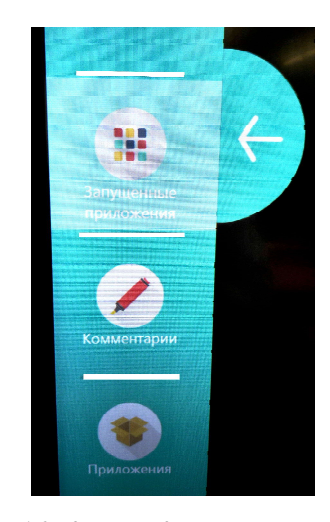

Рис. 16. Кнопка Комментарии – встроенный инструмент добавления рукописных комментариев на электронной доске

40 © КОМПЬЮТЕРНЫЕ ИНСТРУМЕНТЫ В ШКОЛЕ. № 6, 2018 г.

стилусом из комплекта доски, настроить режим работы «губки» (тоже из комплекта). Всего в панели (сверху вниз) для этого представлены четыре кнопки. Две верхних соответствуют первому и второму из двух имеющихся стилусов, для них можно установить индивидуальные настройки линий. Третья, «с рукой», позволяет выбрать режим работы доски при касании и перемещении по ней пальца: выбор и перетаскивание объектов (белая стрелка), рисование линией – два возможных варианта («перо» или «маркер») со своими настройками каждый, либо стирание (иконка «ластика»). Четвертая иконка в виде «ладони» позволяет задать действие при проведении по экрану сразу всей ладонью (то есть при большой площади касания) режим ластика или вообще запрет реагировать на такие касания и движения.

Наконец, кнопка панели комментирования с иконкой в виде «кисточки» позволяет очистить всё, что было нарисовано и написано в режиме комментирования доски (но не в режиме комментирования слайдов PowerPoint, реализуемом с помощью правой панели слайда – это разные режимы!).

Но самое интересное в панели комментирования – это возможность сохранения скриншотов со всеми сделанными вами рукописными примечаниями! Для этого в панели комментирования служит кнопка с

изображением «дискеты» – (сохранение всего экрана в качестве скриншота). Другая кнопка с изображением «ножниц» и пунктирной рамки включает режим сохранения в скриншот только части изображения: нажав ее, «растягиваем» пальцем пунктирную рамку, выделяющую нужную область, от верхнего левого до нижнего правого угла, а затем нажимаем для сохранения в виде скриншота такую же кнопку с «дискетой», «привязанную» к нижнему правому углу рамки.

В любом случае сохраненный скриншот окажется в «личной» папке учителя (главное, чтобы работа с доской при этом велась с авторизацией под своими логином и паролем), так что сделанные в ходе урока заметки и комментарии можно распечатать и раз-

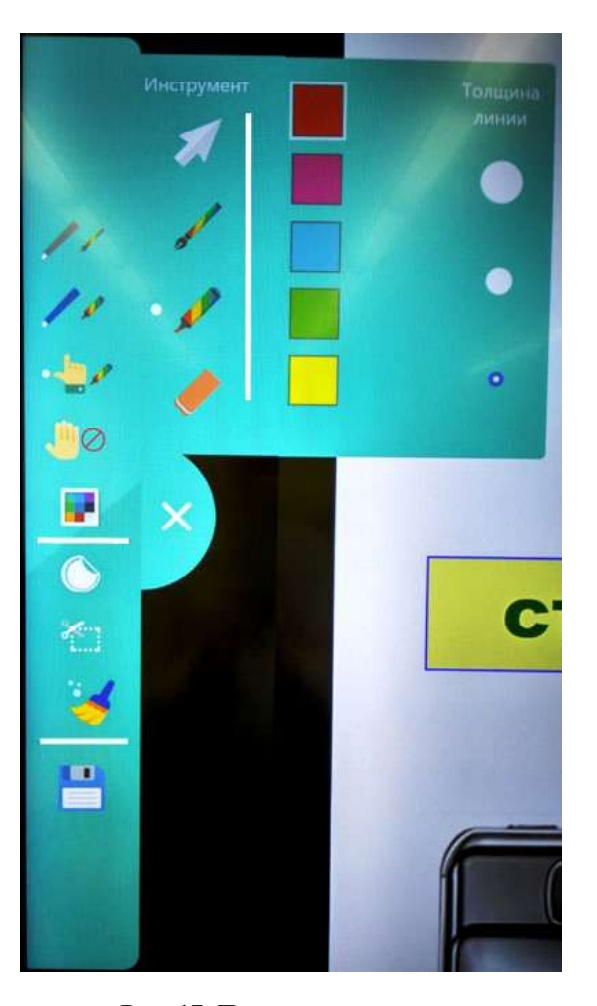

Рис. 17. Панель комментариев при выборе режима настройки рисования пальцем

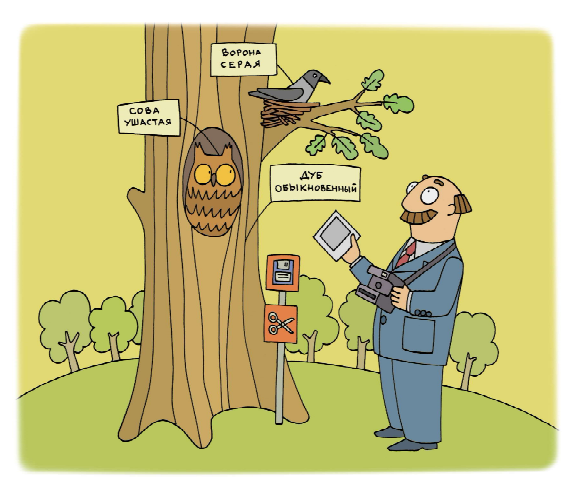

...самое интересное в панели комментирования – это возможность сохранения скриншотов со всеми сделанными вами рукописными примечаниями!

дать ученикам в качестве «конспекта» или отправить им по электронной почте.

Есть и еще один способ открыть презентацию в PowerPoint (либо другой какой-либо файл в соответствующем приложении). Для этого нужно в Проводнике:

– открыть папку с требуемым файлом;

– в правой нижней панели Проводника нажать кнопку с «флажком» (крайнюю слева), чтобы перейти в режим выбора файлов (рис. 18);

– нажать пальцем на иконку нужного файла и удерживать палец нажимающим, пока под ним не промелькнет квадратная рамка; тогда после отпускания иконки файла он окажется выделен (подцвечен);

– нажать в нижней правой панели Проводника кнопку с изображением стрелки (крайнюю справа) и в появившемся всплывающем меню выбрать название требуемого приложения (рис. 19).

В итоге, например, презентация будет открыта в приложении PowerPoint в режиме редактирования слайдов, и ее можно будет запустить на показ со всеми имеющимися анимациями (как описано выше).

И наконец, интерактивную доску можно использовать как «флипчарт» (или как обычную «грифельно-меловую» доску), то есть просто на ней писать и рисовать. Для этого в меню доски на стартовом экране достаточно выбрать иконку Доска и запустить своеобразную «помесь» между графическим

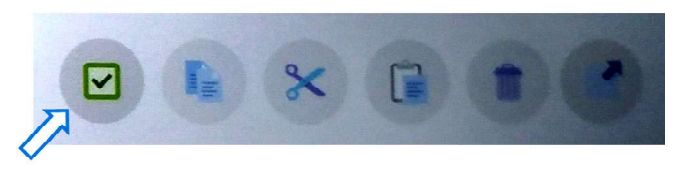

Рис. 18. Нижняя панель Проводника – кнопка включения режима выбора файлов

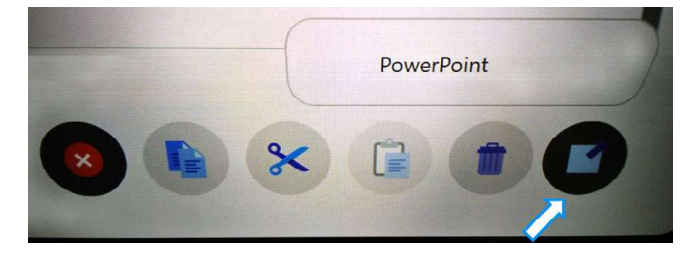

Рис. 19. Нижняя панель Проводника – кнопка выбора приложения

редактором и редактором презентаций – программу Activ Inspire.

Работа с ней в целом не сложнее, чем работа с PowerPoint и с Paint, только презентации в ней носят название «флипчартов», слайды называются «страницами», а панель выбора инструментов рисования располагается справа вверху. В остальном работу с программой нетрудно освоить самостоятельно, а создаваемые слайды уже не обязательно «скриншотить», потому что можно сохранить в файле всю презентацию-«флипчарт» со всеми сделанными на ее слайдах заметками и рисунками.

Таким образом, уже даже сама электронная доска предоставляет множество возможностей для работы учителя и учащихся. Но все же без подключения к доске внешних устройств мы используем лишь часть богатого функционала этого оборудования.

### ПОДКЛЮЧАЕМСЯ!

В принципе, подключить к электронной доске внешние устройства в качестве информационных источников, чтобы использовать доску в качестве огромного дисплея, не так сложно – достаточно лишь пристыковать к ее портам имеющиеся кабели (разве что может потребоваться купить такие же кабели большей длины, чтобы они не «висели» поперек прохода между учительским столом и доской, а были аккуратно проложены вдоль

> стены). Кабели при этом подключаются к разъемам на передней нижней панели (что менее эстетично) или к группам портов на боковой панели слева за краем экрана (рис. 20).

> Всего к доске можно подключить до пяти внешних устройств:

> – одно через разъем HDMI – к передней панели,

> – до трех устройств через разъемы HDMI – к боковой панели,

> – и еще одно устройство – через вход VGA, расположенный на боковой панели в самом низу (хотя про подключение по VGA в пользовательской документации к доске даже не упоминается!).

Что можно таким способом полключить?

Во-первых, ноутбук учителя. Тогда вы сможете демонстрировать на доске любые материалы со своего учительского ноутбука, будь то презентации, иллюстрации, видео и пр., флеш-анимации или работу любого программного обеспечения, в том числе то, что на самой электронной доске демонстрировать невозможно из-за отсутствия там соответствующих приложений и невозможности без прав администратора устанавливать свои программы.

Более того: если ноутбук с ОС Windows 10 лополнительно подключить к лоске не только кабелем HDMI, но и кабелем USB («принтерный» кабель, где «квадратный» разъем вставляется в панель доски, причем - это важно! - в той же самой группе разъемов.

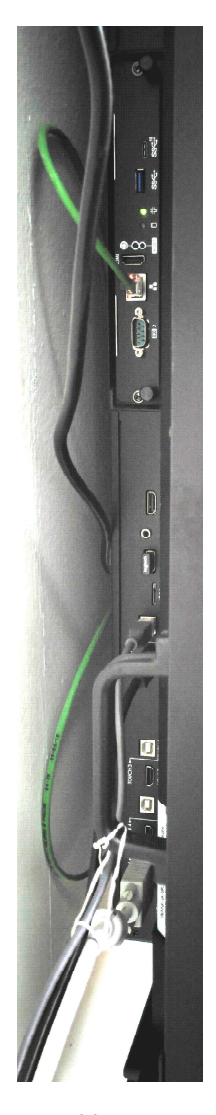

что и соотвествующий кабель HDMI), то доска будет являться не только средством отображения (как, скажем, подключенный к ноутбуку проектор), но и средством управления - будет играть роль сенсорного «планшета» ноутбука! То есть вы будете видеть на доске то, что демонстрируется на ноутбуке (обычно копию его экрана при настройке второго дисплея в режиме «клонирования», а не «расширения» экрана), а движениями пальцев по доске управлять курсором ноутбука так же, как обычно делаете это мышью! Это гораздо удобнее при объяснениях на уроке, чем бегать то и дело от доски к ноутбуку и обратно, чтобы лвигать мышь или нажимать клавиши на клавиarype.

Старые ноутбуки, с видеовыходом не HDMI, а VGA, тоже можно подключить к доске через порт VGA. Но в этом случае работает только «режим второго экрана», управлять ноутбуком с доски как с сенсорного планшета уже не получится. Не удастся это, возможно, и при подключении через HDMI ноутбука с ОС Windows старой версии, например XP.

Еще один вариант - подключение к доске через кабель VGA такого устройства как документ-камера («док-камера») - современный аналог прежних кодоскопов. К сожалению, док-камеры пока использует очень мало учителей (прежде всего из-за высокой стоимости действительно хороших доккамер), но работа с ней очень удобна: учитель может, сидя за столом, демонстрировать любые материалы (печатные или рукописные), писать на них свои объяснения и т. д., демонстрируя это всему классу. Доска же позволяет при этом не только отказаться от привычного экрана и проектора (страдающего, например, недостаточной яркостью и контрастом изображения, если в классе включено требуемое для работы учеников яркое освещение), но и сочетать демонстрацию материалов учителем с док-камеры с комментариями, добавляемыми уже на доске учеником или учителем.

Но здесь нас сразу же ждет очередной «подводный камень»: подключив кабели к доске, мы... ничего не увидим. Так, например, на ноутбуке доска будет «видеться» в качестве второго дисплея, а ноутбук на доске «не виден», и даже выбрать его как источник сигнала невозможно. Причина в том, что работа с внешними устройствами изначально заблокирована. Нужно пригласить к себе в класс технического специалиста, чтобы он вошел в доску под логином с правами администратора и в настройках (доступных только администратору!) разблокировал пульт и разрешил подключение внешних устройств к портам доски.

Зато после этого всё происходит без проблем: достаточно на пульте (но не на доске!) нажать кнопку выбора источника сигнала (округленный прямоугольник с направ-

Рис. 20. Боковая панель разъемов электронной доски (слева за краем экрана)

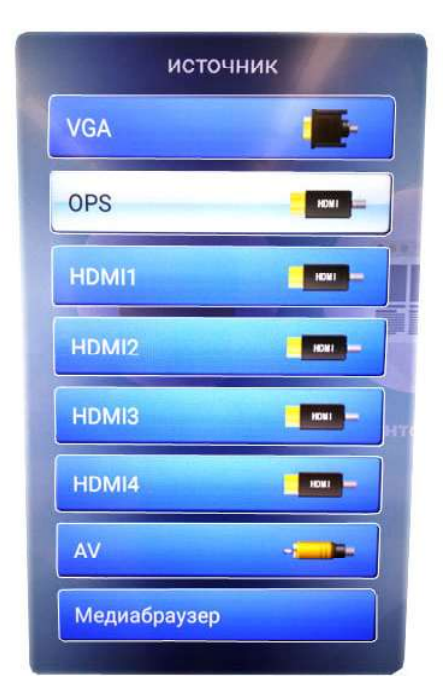

Рис. 21. Меню выбора источника сигнала для отображения на электронной доске

ленной в него стрелкой), и на доске появится меню выбора устройства (рис. 21). Повторными нажатиями той же кнопки пульта можно выбрать именно тот порт, к которому подключено ваше устройство (HDMI под соответствующим номером, VGA и т. д.), либо снова выбрать встроенный компьютер электронной доски (пункт OPS); можно также просто выбрать нужный пункт касанием соответствующей кнопки прямо на доске. Далее, если соответствующее устройство включено и кабели подстыкованы правильно, на доске через несколько секунд появится соответствующее изображение.

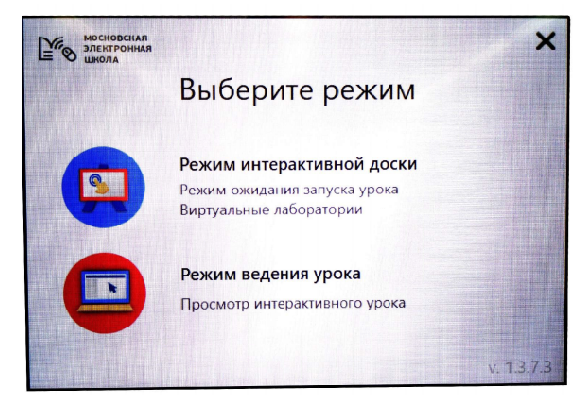

Рис. 22. Выбор режима работы электронной доски при реализации интерактивных уроков

Подключение к доске в качестве внешнего устройства учительского ноутбука, в частности, позволяет при помощи клиентского приложения IBClient реализовать возможность проведения с классом «цифрового урока» на базе материалов, имеющихся в Библиотеке МЭШ, либо даже на базе материалов, созданных самим учителем. Такой режим, который на доске включается выбором иконки «Интерактивный урок» (при обязательной авторизации пользователя!), позволяет включать в работу сразу все устройства и всех участников образовательного процесса – учителя и учащихся.

# ИНТЕРАКТИВНЫЙ УРОК

Для запуска интерактивного урока на доске в ее стартовом меню нужно нажать кнопку «Интерактивный урок». Далее, возможно, потребуется выбрать одно из нескольких «амплуа» данного учителя (если он работает в нескольких образовательных организациях – например, в школе и в учреждении дополнительного образования), а следующим шагом – выбрать на доске режим работы (рис. 22):

 Режим ведения урока – если урок предполагается вести только на интерактивной доске,

Режим интерактивной доски – если доска работает как устройство отображения, а вся активная работа учителя с материалами урока будет выполняться на учительском ноутбуке. Соответственно, на ноутбуке в последнем случае нужно запустить IBClient и в аналогичном окне выбора режима выбрать Режим ведения урока. То есть при работе в «спарке» доски с ноутбуком доска получает статус «пассивного устройства отображения», а ноутбук – статус «активного устройства управления».

# КАК ПОЛУЧИТЬ ГОРОДСКУЮ НАДБАВКУ ЗА РАБОТУ С ЭЛЕКТРОННОЙ ДОСКОЙ?

Этот вопрос интересует многих московских учителей, у которых в классе установлена электронная доска и обеспечивается доступ к Библиотеке МЭШ.

Действительно, учителям Москвы, «активно использовавшим сценарии МЭШ на своих уроках в течение месяца» (так сформулировано, в частности, в разделе «Учителям - Ответы на вопросы» на методическом сайте http://mes.mosmetod.ru), выплачивается разовая городская надбавка. Однако в соответствующем «ответе на вопрос» указывается, что «использованием сценария считается его запуск в приложении МЭШ  $($ IBClient $)$ ».

Неужели установлена такая дискриминация? Неужели не считается использованием ресурсов МЭШ работа со сценариями путем запуска интерактивного урока непосредственно с доски в режиме «ведения урока»? Ведь именно этот режим для учителя и учащихся наиболее удобен. В частности, обычно учитель ведет объяснения, стоя у доски и в том числе добавляя к имеющемуся материалу свои записи в режиме комментариев, так как у каждого учителя свой собственный стиль подачи материала, и к тому же подача материала должна быть вариативна в соответствии с конкретным контингентом учащихся. Тогда учителю удобнее управлять уроком непосредственно с доски, а не метаться все время между доской (где он ведет объяснения) и учительским компьютером (чтобы управлять уроком через IBClient).

И, кроме того, возникает вопрос: неужели работа с другими ресурсами МЭШ, кроме сценариев уроков, не является «активной работой учителя с ресурсами Библиотеки»? Ведь опять-таки из-за необходимости варьировать подачу материала, адаптируя его к конкретному контингенту учащихся, большинство учителей вынуждены использовать не предлагаемые кем-то интерактивные уроки целиком (и, кстати, многие из этих интерактивных уроков крайне низкого качества: содержат множество опечаток, а использованные в них иллюстрации расплывчаты до нечитаемости текста на них!). Учителя используют или копии таких уроков (с соответствующим редактированием), или отдельные цифровые образовательные ресурсы (в терминологии Библиотеки МЭШ - «атомики»), необходимые именно им и именно для данного урока в данном классе. И что - такие учителя недостойны поощрения за активную работу с электронной доской?

Такой вопрос авторы статьи задали в «горячую линию» МЭШ и получили следуюший ответ специалистов:

Городская ежемесячная надбавка за активное участие в развитии проекта МЭШ выплачивается учителям московских школ, активно использовавшим образовательные материалы библиотеки МЭШ на своих уроках в прошедшем месяце. Использованием считается запуск и просмотр сценариев и приложений, просмотр учебников и үчебных пособий, формирование домашних заданий в ЭЖД с прикреплением материалов библиотеки МЭШ.

# «ЛОЖКА ЛЁГТЯ» - АВТОРСКИЕ ПРАВА

Вопросы соблюдения авторских прав при подготовке и публикации материалов образовательного характера - это извечный «больной вопрос» как для учителей (авторов материалов), так и для издательств. Действительно, практически любой материал, необходимый для обучения, уже кем-то создан, от учителей требуется познакомить школьников с достижениями науки, техники, искусства и пр., а не «изобрести какоенибудь открытие». Однако многие такие материалы являются собственностью их правообладателей (авторов) либо их потомков. И если с текстовыми материалами все же проще - тему можно изложить «своими словами», и это будет уже новый информа-

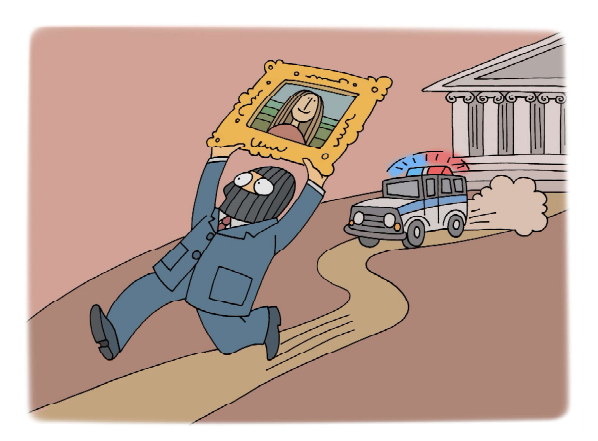

... как быть учителю, если ему необходимо включить такие материалы в сценарий урока?

#### ПЕДАГОГИЧЕСКИЙ ОПЫТ

ционный материал, то с иллюстрациями, аудио и видео возникают сложности: рисовать, а тем более выполнять аудиозапись и/или видеосъемку с профессиональным качеством умеют немногие. И как быть учителю, если ему необходимо включить такие материалы в свой сценарий урока?

Да, при создании для Библиотеки МЭШ новых ресурсов предусмотрена возможность указывать для материалов, взятых из сторонних источников, имя или название правообладателя и ссылку на первоисточник, как это принято в педагогической среде, благо законы позволяют использовать («цитировать») объекты интеллектуальной собственности для образовательных целей без отчисления платы и даже без уведомления правообладателей. Но обычно это касается использования на уроке, но не публикации.

А что происходит при работе с Библиотекой? Даже если ресурс создан только для себя и для использования на своих уроках, его выкладка в раздел «Мои материалы» Библиотеки МЭШ – это уже публикация! Не говоря уже о ситуации, когда созданный материал предлагается на модерацию для его предоставления всем пользователям МЭШ. И как быть тогда?

Никто из тьюторов (проводящих обучение учителей работе с электронной доской и ресурсами Библиотеки МЭШ), которым автору выпала возможность задать этот вопрос об авторских правах, так и не смог дать внятного ответа. Зато один из знакомых учителей соседней школы в ответ на такой же вопрос получил ответ буквально следующий: если учитель в своем материале использует какие-то чужие объекты (картинки, видео, аудио) и правообладатель этих

объектов подаст за это на учителя в суд, то администрация и персонал МЭШ в этом случае «ни при чем» и ответственности никакой не несет. Так спрашивается, есть ли резон обычным учителям вообще участвовать в пополнении Библиотеки МЭШ на этих условиях и, что называется, «подставляться»?

Думается, на этот счет есть только одна возможность: формирование федерального (или хотя бы общегородского) банка информационных объектов, необходимых для сферы образования. В этом случае на соответствующие государственные органы (например на Департамент образования) должна быть возложена функция комплектования такого банка с «очисткой» составляющих его объектов в смысле авторских прав, в том числе путем выкупа прав у правообладателей с переводом объектов в категорию свободного использования для нужд образования, заказа объектов у разработчиков (под грант или опять-таки с выкупом), а также поиска и размещения в банке объектов, находящихся в общественном достоянии. И, соответственно, предоставить к указанным объектам авторизуемый доступ учителям, учащимся (для выполнения учебных работ), а также издательствам (что позволит унифицировать содержание учебников, а также, возможно, снизить их стоимость за счет отсутствия необходимости для издательств платить художникам заново за перерисовку того, что уже существует). Российским, естественно, а для иностранцев можно предусмотреть платное использование ресурсов банка, например, с отчислением средств в фонд, нацеленный на дальнейшее пополнение этого банка объектов.

Но это уже тема для отдельного разговора.

Богомолова Ольга Борисовна, доктор педагогических наук, почетный работник сферы образования Российской Федерации, Заслуженный учитель города Москвы, учитель информатики и математики ГБОУ СОШ № 1360, г. Москва,

Усенков Дмитрий Юрьевич, ГБОУ СОШ № 1360, г. Москва.

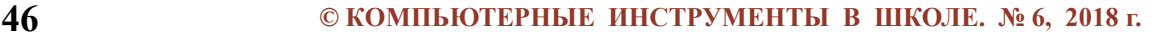

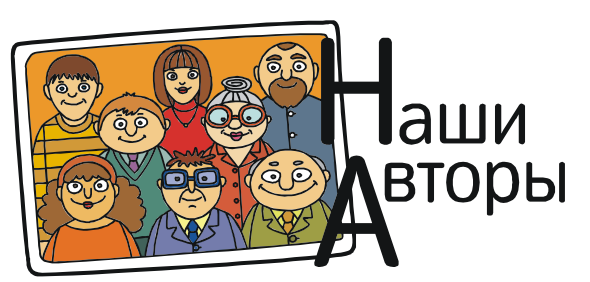